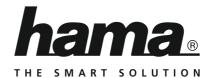

# **Streaming Radio**

# **Streaming Radio**

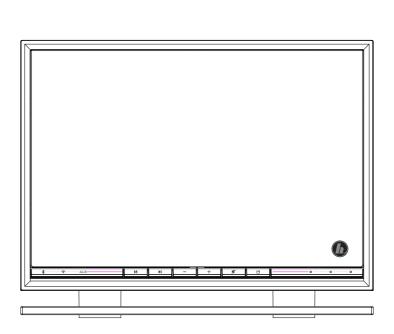

Operating Instructions/Bedienungsanleitung/Mode d'emploi/Instrucciones de uso/ Руководство по эксплуатации/Istruzioni per l'uso/Gebruiksaanwijzing/Οδηγίες χρήσης/Instrukcja obsługi/ Használati útmutató/Návod k použití/Návod na použitie/Manual de instruções/Kullanma kılavuzu/ Manual de utilizare/Bruksanvisning/Käyttöohje/Работна инструкция/Betjeningsvejledning/Manuelt stasjonssøk

# GB Operating instructions

| Technical data    |                                                                      |                        |         |               |           |
|-------------------|----------------------------------------------------------------------|------------------------|---------|---------------|-----------|
| Radio Receiver    | DAB<br>-                                                             | DAB+                   | FM<br>- | Internet<br>✓ | Spotify ✓ |
| Connectivity      | LAN (10/100), WiFi 2.4GHz (b/g/n) / 5GHz (a/n), Bluetooth® 4.1 & LE  |                        |         |               |           |
| Encryption        | WEP, WPA, WPA2, WPS                                                  |                        |         |               |           |
| Speaker           | 3" 10 W RMS (2x 5 W)                                                 |                        |         |               |           |
| Subwoofer         | 3" 20 W RMS                                                          |                        |         |               |           |
| Acoustic Material | Wood MDF                                                             |                        |         |               |           |
| Power input       | 18 V 2 A switch mode power supply                                    |                        |         |               |           |
| Power Consumption | Operation max. 36 W Standby < 2 W (network standby)                  |                        |         | ndby)         |           |
| Input & Output    | AUX IN, Line Out, RJ45, Optical audio socket                         |                        |         |               |           |
| Presets           | Internet:<br>30                                                      | Spotify Connect:<br>10 |         |               |           |
| Package Content   | IR360MBT, Power Supply, Remote Control, Batteries, Quick Start Guide |                        |         |               |           |

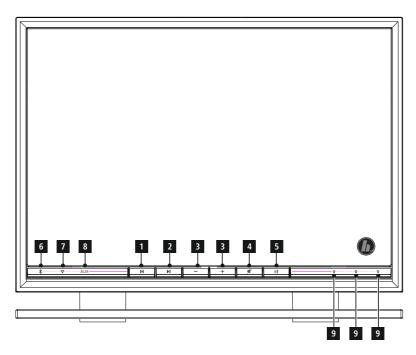

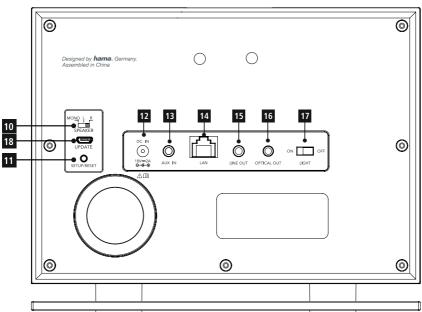

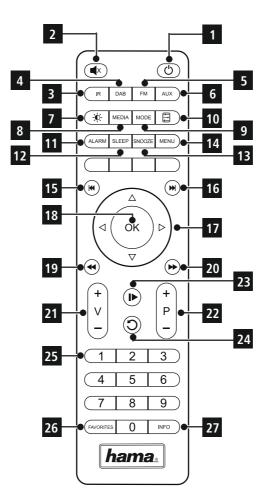

# **Controls and Displays**

| A: Front |                          |  |  |  |
|----------|--------------------------|--|--|--|
| 1        | [MODE] button            |  |  |  |
| 2        | [PLAY/PAUSE] button      |  |  |  |
| 3        | [VOLUME]+/- buttons      |  |  |  |
| 4        | [MUTE] button            |  |  |  |
| 5        | [MEMORY] button          |  |  |  |
| 6        | Bluetooth® LED indicator |  |  |  |
| 7        | Network LED indicator    |  |  |  |
| 8        | AUX-In LED indicator     |  |  |  |
| 9        | Presets LED indicator    |  |  |  |

| B: Rear |                            |  |  |
|---------|----------------------------|--|--|
| 10      | Slide switch for mono/L/R  |  |  |
| 11      | [SETUP/PRESET] BUTTON      |  |  |
| 12      | Mains power supply         |  |  |
| 13      | AUX-In socket              |  |  |
| 14      | LAN connection             |  |  |
| 15      | Line-out socket            |  |  |
| 16      | Optical-out socket         |  |  |
| 17      | Slide switch for backlight |  |  |
| 18      | Update port                |  |  |

|    | C: Remote controll          |
|----|-----------------------------|
| 1  | [POWER] button              |
| 2  | [MUTE] button               |
| 3  | Internet Radio - Mode       |
| 4  | DAB Radio - Mode*           |
| 5  | FM Radio - Mode*            |
| 6  | AUX - Mode                  |
| 7  | Backlight Level*            |
| 8  | Media-Player - Mode         |
| 9  | [MODE] button               |
| 10 | [EQUALIZER] button*         |
| 11 | [ALARM] button*             |
| 12 | [SLEEP] button*             |
| 13 | [SNOOZE] button*            |
| 14 | [MENU] button*              |
| 15 | [PREVIOUS] button           |
| 16 | [NEXT] button               |
| 17 | <b>▲▼◆▶</b> *               |
| 18 | [SELECT] (Enter/OK) button* |
| 19 | [REWIND] button             |
| 20 | [Fast-Forward] button       |
| 21 | [VOLUME] +/- buttons        |
| 22 | Presets Up / Down buttons   |
| 23 | [PLAY/PAUSE] button         |
| 24 | [BACK] button               |
| 25 | Presets buttons (1-10)      |
| 26 | [PRESETS/FAVORITES] Menu*   |
| 27 | [INFO] button*              |
|    |                             |

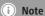

Buttons marked with an \* asterisk have no function on this radio model.

# **LED** indicator

| Bluetooth    | Network      | AUX-In       | Preset 1         | Preset 2     | Preset 3     |                                                                                                    |  |
|--------------|--------------|--------------|------------------|--------------|--------------|----------------------------------------------------------------------------------------------------|--|
| Flashing     | Flashing     | Flashing     | Steadily lit     | Steadily lit | Steadily lit | The speaker is in setup mode. Connection to the UNDOK app is possible.                                                         |  |
| Steadily lit | Steadily lit | Steadily lit | Steadily lit     | Steadily lit | Steadily lit | The software is being updated.                                                                                                 |  |
|              | Steadily lit |              | Steadily lit     |              |              | Preset 1 is active. Music can be played.                                                                                       |  |
|              | Steadily lit |              | Flashing         |              |              | Preset 1 is selected and will start playing after approx. 3 seconds.                                                           |  |
|              | Steadily lit |              | Steadily lit     |              |              | Preset 1 is not set.                                                                                                    |  |
|              | Steadily lit |              |                  | Steadily lit |              | Preset 2 is active. Music can be played.                                                                                       |  |
|              | Steadily lit |              |                  | Flashing     |              | Preset 2 is selected and will start playing after approx. 3 seconds.                                                           |  |
|              | Steadily lit |              |                  | Steadily lit |              | Preset 2 is not set.                                                                                                    |  |
|              | Steadily lit |              |                  |              | Steadily lit | Preset 3 is active. Music can be played.                                                                                       |  |
|              | Steadily lit |              |                  |              | Flashing     | Preset 3 is selected and will start playing after approx. 3 seconds.                                                           |  |
|              | Steadily lit |              |                  |              | Steadily lit | Preset 3 is not set.                                                                                                    |  |
|              |              | Steadily lit |                  |              |              | The speaker is in AUX mode. Music can be played.                                                                               |  |
|              |              | Flashing     |                  |              |              | No AUX-in connection present. After about 20 minutes without a connection, the speaker automatically switches to standby mode. |  |
| Steadily lit |              |              |                  |              |              | The speaker is in Bluetooth mode. Music can be played.                                                                         |  |
| Flashing     |              |              |                  |              |              | No Bluetooth connection to a mobile terminal device is present.                                                                |  |
|              | Steadily lit |              |                  |              |              | The speaker is connected to a network.  Music can be played.                                                                   |  |
|              |              |              | Glowing<br>dimly |              |              | The speaker is in standby mode.                                                                                                |  |
| Flashing     | Flashing     | Flashing     | Steadily lit     | Steadily lit | Steadily lit | Default settings after reset to factory settings.                                                                              |  |

# $\bigcirc$ Content

| 1. Explanation of Warning Symbols and Notes                                                                                                    | . 4                                                         |
|----------------------------------------------------------------------------------------------------|-------------------------------------------------------------|
| 2. Package Contents                                                                                                    | . 4                                                         |
| 3. Safety Notes                                                                                                    | . 4                                                         |
| 4. Information and notes before initial startup                                                                                                    | . 4                                                         |
| 4.1 LAN connection (wired network) 4.2 WLAN/WiFi connection (wireless network)                                                                                                    |                                                             |
| 5. Before Getting Started                                                                                                    | . 5                                                         |
| 6. Getting started                                                                                                    |                                                             |
| 6.1 Switching on the radio                                                                                                    |                                                             |
| 7. UNDOK – everything in the palm of your hand                                                                                                    | . 6                                                         |
| 7.1 Interface/layout of the UNDOK home screen. 7.2 First-time setup of the device with UNDOK. Wired connection (LAN). 7.2.1 Procedure for iOS users 7.2.2 Procedure for Android users 7.3 General control of a device or group 7.4 Creating/managing multi-room groups. 7.5 Multi-room setup via UNDOK. 7.5.1 General information: 7.5.2 Creating a group. 7.5.3 Add clients to a group. 7.5.4 Leave group 7.5.5 Delete group. 7.6 Settings and standby |                                                             |
| 8. Modes                                                                                                    | 10                                                          |
| 9.1 Station search 9.1.1 Search by country or region 9.1.2 Search by genre 9.1.3 Search by name. 9.1.4 Popular stations 9.1.5 New stations. 9.1.6 Local stations 9.2 Podcasts 9.2.1 Search by country 9.2.2 Search by format (subjects or categories). 9.2.3 Search by name. 9.3 Favourites (local) 9.3.1 Save favourites 9.3.2 Opening favourites                                                                                                    | .11<br>.11<br>.12<br>.12<br>.12<br>.12<br>.12<br>.13<br>.13 |
| 9.3.2 Opening Tavourites 9.3.4 Management of favourites with the remote control 9.4 Favourites 9.4.1 First-time setup — Registering the radio 9.4.2 Managing favourites online 9.4.3 Opening the favourites list. 9.4.4 Adding stations.                                                                                                    | . 13<br>. 13<br>. 13<br>. 14<br>. 14                        |

| 10. Spotify                                                      | . 14 |
|------------------------------------------------------------------|------|
| 11. Music player mode (UPNP, USB)                                | . 15 |
| 11.1 Playback from a computer (streaming)                        |      |
| 11.2 Playback from the network — Accessing files using the radio |      |
| 11.3 General playback options                                    | . 16 |
| 12. Auxiliary Input                                              | . 17 |
| 13. Snooze                                                       | . 17 |
| 14. Equaliser                                                    | . 18 |
| 15. Display settings                                             | . 18 |
| 15.1 Time settings                                               | . 18 |
| 15.2 Language                                                    | . 18 |
| 15.3 Factory settings                                            | . 18 |
| 15.4 Software updates                                            |      |
| 15.5 Info                                                        |      |
| 16. Care and Maintenance                                         |      |
| 17. Warranty Disclaimer                                          | . 19 |
| 18. Service and Support                                          | . 19 |
| 19. Recycling Information                                        | . 19 |
| 20. Declaration of Conformity.                                   | . 20 |
|                                                                  |      |

Thank you for choosing a Hama product.

Take your time and read the following instructions and information completely. Please keep these instructions in a safe place for future reference. If you sell the device, please pass these operating instructions on to the new owner.

#### 1. Explanation of Warning Symbols and Notes

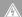

# Risk of electric shock

This symbol indicates product parts energized with a dangerous voltage of sufficient magnitude to constitute a risk of electric shock.

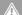

### Warning

This symbol is used to indicate safety instructions or to draw your attention to specific hazards and risks.

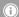

#### (i) Note

This symbol is used to indicate additional information or important notes.

#### 2. Package Contents

- · Streaming radio
- 2 x AAA batteries
- · Remote control
- · Power supply unit
- · Operating instructions
- Undok flyer

#### 3. Safety Notes

- The product is intended for private, non-commercial use
- Protect the product from dirt, moisture and overheating and use it in dry rooms only.
- · As with all electrical devices, this device should be kept out of the reach of children.
- Do not drop the product and do not expose it to any major shocks.
- Do not operate the product outside the power limits given in the specifications.
- Keep the packaging material out of the reach of children due to the risk of suffocation.
- · Dispose of packaging material immediately according to locally applicable regulations.
- Do not modify the device in any way. Doing so voids the warranty.

#### Risk of electric shock

- Do not open the device or continue to operate it if it becomes damaged.
- Do not use the product if the AC adapter, adapter cable or power cable is damaged.
- Do not attempt to service or repair the device yourself. Leave any service work to qualified experts.

### Warning - Batteries:

- When inserting batteries, note the correct polarity (+ and - markings) and insert the batteries accordingly. Failure to do so could result in the batteries leaking or exploding.
- Do not allow children to change batteries without supervision.
- Do not mix old and new batteries or batteries of a different type or make.
- · Remove the batteries from products that are not being used for an extended period
- · Do not short-circuit batteries.
- Do not charge batteries.
- Do not throw batteries in a fire.
- · Keep batteries out of the reach of children.

#### 4. Information and notes before initial startup

# Network connection /

# Preparing the internet connection

You can integrate this radio into a local network and even access home servers or other authorised resources To receive internet radio or access non-local media (streaming, such as Spotify Connect), the network must be connected to the internet

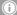

# Note

A wired connection is less prone to interference than a connection via wireless LAN. That's why we recommend connecting the radio to the access point directly with a cable to guarantee noise-free reception.

4 **介** 

#### 4.1 LAN connection (wired network)

- Connect a LAN cable of type RJ45 to a free socket on your router, switch or access point.
- Connect the other end of the LAN cable to the RJ45 LAN socket on the radio.
- Make sure that the router is on and that you have an Internet or network connection.
- If you have questions about router configuration, please consult the operating manual of the router for troubleshooting.
- A detailed description of how to configure the LAN connection is given in the Wired network connection section.

#### 4.2 WLAN/WiFi connection (wireless network)

- Make sure that the router is on and that you have an Internet or network connection.
- If it is not already activated, activate the WLAN network of your router.
- If you have questions about router configuration, please consult the operating manual of the router for troubleshooting.
- A detailed description of how to configure the WLAN connection is given in the Wireless connection section.

# 5. Before Getting Started

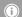

#### i Note

A detailed description of the UNDOK app and the full scope of functions can be found in our UNDOK guide at:

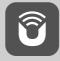

www.hama.com -> 00054837 -> Downloads

#### Notes on use

· Before you can use the streaming radio, you need to set it up (see Chapter 6) by smartphone using the UNDOK app.

# Getting started with the remote control

Open the battery compartment cover. It is located on the rear of the remote control and can be opened by sliding it in the direction indicated.

Two AAA batteries are included in the delivery, they should be inserted in the battery compartment of the remote control. Observe the correct polarity when inserting batteries. The polarity (+ / -) is indicated in the battery compartment.

### 6. Getting started

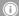

#### Note

 Optional, switchable light sources or brightness sensors result in higher power consumption in the switched-on state.

### 6.1 Switching on the radio

Connect the power cable to a properly installed socket.

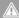

#### Warning

- Only connect the product to a socket that has been approved for the device. The electrical socket must always be easily accessible.
- Disconnect the product from the power supply using the on/off switch — if this is not available, unplug the power cord from the socket.
- Wait until the speaker initialisation procedure has
- Press the [play/pause] button ►I to turn on the speaker.

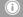

# Note - Turning on for the first time

- When you turn on the device for the first time, the speaker starts in SETUP mode.
- The LEDs (6-8) begin to flash, the LEDs (9) are constantly lit and the speaker can be connected to your smartphone using the UNDOK app.

#### 6.2 General notes on use

#### Notes on use

- These operating instructions always relate to operation using the controls on the device. Functions that are only usable by app or remote control are explained separately.
- The buttons on the remote control correspond to the control buttons on the device.

# Adjusting/muting the volume

- Press [VOLUME +/-] on the device or the remote control to adjust the volume.
- Alternatively, the volume may be adjusted using the UNDOK app (see Undok flyer).
- Press (1) on the remote control to mute the radio.
- Alternatively, the radio may be muted using the UNDOK app (see Undok flyer).
- Press (1) on the remote control again to restore the volume to the value it was at prior to the radio being muted
- Alternatively, the volume may be restored using the UNDOK app (see Undok flyer).

# Entering passwords, search terms, and so on

• Entry may proceed only using the UNDOK app (see Undok flyer).

#### Switching on/off/standby

- Press [PLAY/PAUSE] to turn the radio on.
- Alternatively, the radio may be switched on using the UNDOK app.
- Press and hold [PLAY/PAUSE] for approximately 3 seconds to switch off the radio (standby).
- To completely switch off the device, disconnect it from the power supply.

#### 7. UNDOK – everything in the palm of your hand

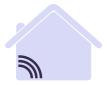

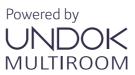

The UNDOK app, developed by Frontier Silicon, gives you full control of radios and speakers from your smartphone.

Whether you are setting up the device for the first time, specifying settings for the equaliser and multi-room, or managing your favourite stations — the UNDOK app lets you access all the features from your smartphone or tablet, thereby offering you greater convenience.

# 7.1 Interface/layout of the UNDOK home screen

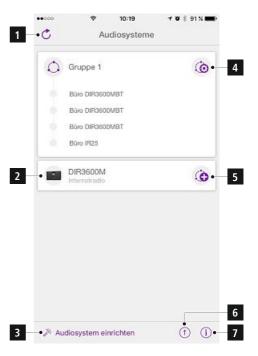

| 1 | Update the audio system list                                              |
|---|---------------------------------------------------------------------------|
| 2 | Preview for ungrouped radios                                              |
| 3 | Set up new audio system                                                   |
| 4 | Icon for managing an existing multi-room group                            |
| 5 | Create a new multi-room group with this device                            |
| 6 | Check for system update for all devices                                   |
| 7 | Further information, such as app info, change app theme, and data logging |

6 **介** 

## 7.2 First-time setup of the device with UNDOK

The first time you switch on an UNDOK-enabled product from Hama, or when you have set it to the factory settings, it creates a micro access point — a separate WiFi network that you can connect to with your tablet or smartphone.

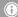

#### (i) Note

· The UNDOK app uses the language selected in your smartphone's system.

#### Open/unsecured network

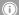

#### (i) Note

- · We recommend against establishing unsecured connections and advise you to always protect your network against unauthorised access.
- If your desired network has no safeguards, it is enough to select the network from the list and confirm your selection. The radio then promptly connects to the access point.

#### Wired connection (LAN)

- Connect the radio to the router using a LAN cable. This method of direct connection is the most reliable and least susceptible to interference.
- To find out how to determine whether the DHCP server is active, please consult the operating instructions of your router or access point.

#### 7.2.1 Procedure for iOS users

- Open the UNDOK app on your iPhone or iPad.
- Tap the **Set up audio system** menu item.
- Make sure that the radio or speaker is in SETUP mode. -If the device is not in SETUP mode, press and hold the SETUP/PRESET button [11] for approximately 5 seconds. Confirm the query with Next.
- The UNDOK app now prompts you to connect to the product's WiFi network using the iPhone/iPad settings - to do so, switch to the system settings on your iPhone and select the WiFi network (for example, Setup Hama DIR3120LED). Then return to the UNDOK app and tap
- · Now choose a name for the radio (for example, Office DIR3120) and confirm your entry with Next.
- The various network configuration options are then offered to you (where applicable, WiFi, WPS and Ethernet). Tap the desired method; the UNDOK app switches to the next window.
- Depending on the selected method, you can now select and configure the desired WiFi network, set up a WPS connection or set up the connection using a LAN cable.

- Finally, the radio connects to the network; by tapping Start using my audio system, you will be able to use the device in the UNDOK app.
- The network connection LED indicator (7) is now constantly lit.

#### 7.2.2 Procedure for Android users

- Open the UNDOK app on your tablet or smartphone.
- Tap the Set up audio system menu item.
- Make sure that the radio or speaker is in SETUP mode. If the device is not in SETUP mode, press and hold the SETUP/PRESET button [11] for approximately 5 seconds. Confirm the guery with Next.
- On the following page, you will find a list of all available WiFi networks as well as the suggested audio systems; the Hama product (for example, Setup Hama DIR3120LED) should be listed here. Tap the corresponding WiFi network.
- Now choose a name for the radio (for example, Office DIR3120) and confirm your entry with Next.
- The various network configuration options are then offered to you (where applicable, WiFi, WPS and Ethernet). Tap the desired method; the UNDOK app switches to the next window
- Depending on the selected method, you can now select and configure the desired WiFi network, set up a WPS connection or set up the connection using a LAN cable.
- Finally, the radio connects to the network; by tapping "Start using my audio system", you will be able to use the device in the UNDOK app.
- The network connection LED indicator (7) is now constantly lit.

7 **′**``

# 7.3 General control of a device or group

To control a configured device, tap the relevant device/ group in the selection list on the UNDOK home page. This takes you to the product's playback screen; the following functions are available:

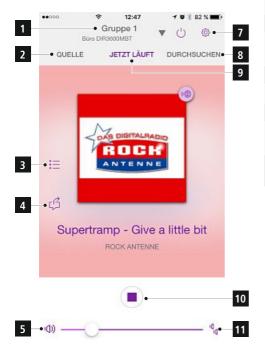

| 1  | Open the home page (all audio systems)                                                      |
|----|---------------------------------------------------------------------------------------------|
| 2  | Selection of the various sources (dependent on the active device/the devices in the group)  |
| 3  | Open the favourites list (storing and selecting favourites)                                 |
| 4  | Share current station                                                                       |
| 5  | Volume control for the group or active device                                               |
| 6  | Advanced settings (equaliser/date/factory settings, depending on the device)                |
| 7  | Switch device/group to standby                                                              |
| 8  | Browse current source                                                                       |
| 9  | Playback screen of the device/group                                                         |
| 10 | Depending on the source, function buttons are shown here (play, next, previous)             |
| 11 | Here the volume settings of all devices in a multi-room group can be adjusted individually. |

# 7.4 Creating/managing multi-room groups

If there are several multi-room-enabled devices in your network, they will appear in the selection list with a + symbol after their name.

The device that you have selected in the list by tapping the to con will be the master when the group has been created. This means that audio being played on the master is continued in the group.

Once you have tapped the icon, a screen appears in which all compatible devices are listed. Tap each of the devices you would like to have in the group, and confirm your selection with **Done**.

In this window, you can also delete an existing group and thereby dissolve it, or give the group a new name. (See figure 3 — **Group name**)

Please note that it is sufficient if one device in the group supports a source such as Spotify, Bluetooth\* or CD, and can share it with the other devices in the group.

\* When playing audio via Bluetooth, the source (smartphone, tablet, PC) must be located near the device in which the corresponding receiver is integrated.

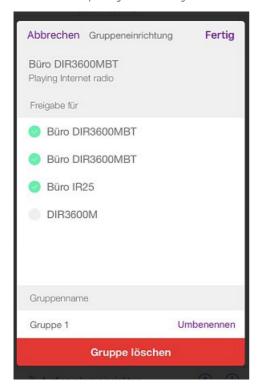

### 7.5 Multi-room setup via UNDOK

#### 7.5.1 General information:

- All radios must be connected to the same network via LAN cable or Wi-Fi.
- This section explains how multi-room can be set up and managed using UNDOK.
- A so-called multi-room group can consist of up to five devices (one master and four clients).

# (i) Note

Master and client – explanation

- The so-called master is the source device and transfers the audio it is currently playing to all other devices (clients) in the group.
- If you wish to play audio via Bluetooth or from a CD, only the device that has the corresponding receiver or playback technology can be the master.

The following modes are available for a multi-room group (depending on the availability of the radio)

- · Spotify Connect
- Internet radio
- DAB radio
- FM radio
- Wi-Fi streaming (DLNA-compatible) and UPnP network playback
- USB playback
- CD playback
- Bluetooth

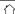

### 7.5.2 Creating a group

- If you wish to create a new group, navigate to the overview of all devices present in the network.
- Select Create new group.
- Choose the clients to belong to the new group.
- Enter a name for the new group and confirm with [OK].

#### 7.5.3 Add clients to a group

- If the selected device is already the master, you can add (further) clients using the icon in the radio overview.
- On selecting this menu item, a list of the devices in the network is displayed. Devices with a tick mark are already clients of the group.
- Only devices without a tick mark can be added as clients to the group.

### 7.5.4 Leave group

 Remove the tick mark of a client to remove it from the current group.

## 7.5.5 Delete group

- If you want to delete a complete group, select "Configure group".
- Then press "Delete group".

# 7.6 Settings and standby

To open the settings of the radio, press the Settings icon and then Settings.

To put the radio into standby mode using the app, press the Standby symbol (1).

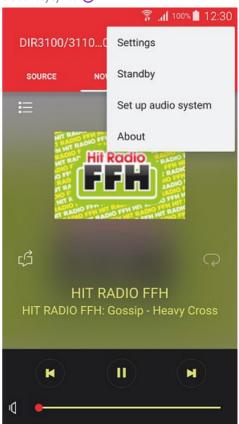

In the settings, you can rename the radio, reset it to factory settings, configure the equaliser, activate logging, and set the sleep timer and language.

#### 8. Modes

Select amongst the available operating modes by repeatedly pressing [M].

#### 9. Internet radio

The radio uses the vTuner\* database. You can use stations without directly registering at the portal http://www. wifiradio-frontier.com. Detailed operating instructions can be found under **7.5 Fayourites.** 

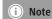

\* If necessary, it is possible to switch providers in order to make all features and functions of the product available

Press [**M**] repeatedly to activate Internet radio mode. Alternatively, you can use the UNDOK app:

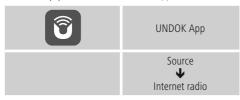

Alternatively, press [**IR**] on the remote control to switch directly to this operating mode.

#### 9.1 Station search

Desired stations can only be searched for using the UNDOK app.

# 9.1.1 Search by country or region

To search for a station by continent, country and region, proceed as follows:

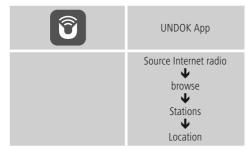

Once you have restricted the results to a certain country or region, select a station from the complete list or from a list sorted by genre.

# 9.1.2 Search by genre

To search for a station of a certain genre or subject focus, proceed as follows:

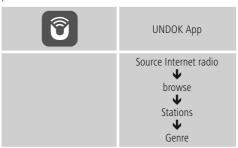

Once you have restricted the results to a certain genre, select a station from a list of all stations available, or from a pre-selected list, or from a list sorted by country.

# 9.1.3 Search by name

If you know the name of the desired station, you can search for it directly

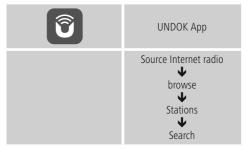

Enter the complete name, or a part thereof, in the input screen and select **OK** to start the search. You receive a list of all available stations whose names contain the search key.

#### 9.1.4 Popular stations

To get a selection of the most popular stations, proceed as follows:

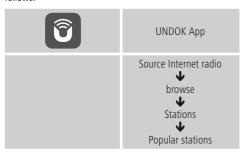

#### 9.1.5 New stations

Find stations that were just added to the database, proceed as follows:

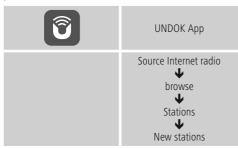

#### 9.1.6 Local stations

To search for stations from your own country (or the country in which the radio is currently located), proceed as follows:

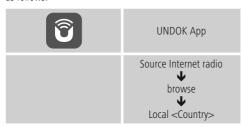

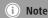

Replace the <Country> placeholder with the country you are currently located in.

You can filter this local list by genre, or select a station from the complete list, or select from a pre-selected list.

#### 9.2 Podcasts

Podcasts are programs on various topics, and include, for example, talk shows, news and much more. Podcasts can be downloaded from the Internet.

There are normally approximately 10,000 programs available. Similarly to radio stations, the radio makes it possible to filter a large number of Podcasts, or to search the entire database for a matching result.

# 9.2.1 Search by country

To search for podcasts by continent, country and region, proceed as follows

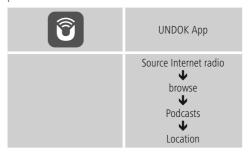

Once you have restricted the results to a certain country or region, select a podcast from the complete list or from a list sorted by genre.

## 9.2.2 Search by format (subjects or categories)

To search for podcasts of a certain genre or subject focus, proceed as follows:

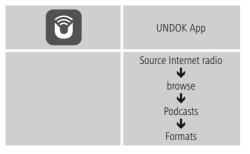

#### 9.2.3 Search by name

If you know the name of the desired podcast, you can search for it directly.

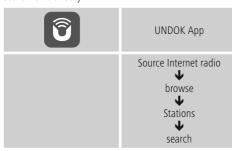

Enter the complete name, or a part thereof, in the input screen and select **OK** to start the search. You receive a list of all available podcasts whose names contain the search key.

#### 9.3 Favourites (local)

You can save up to 30 of your favourite stations for quick and direct access.

#### 9.3.1 Save favourites

- Set the station that you would like to save as a favourite station preset.
- With the station playing, proceed as follows:

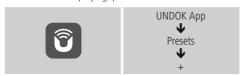

# 9.3.2 Opening favourites

- Repeatedly press [MEMORY] to switch between the first three favourites.
- Alternatively, favourites may be selected using the UNDOK app (see Undok flyer).

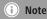

Favourites cannot be deleted

If all 30 station memory slots are filled and you wish to save a new station, choose one of the occupied slots. The station in this slot will be overwritten with the new station.

# 9.3.4 Management of favourites with the remote control

#### Favourites 1-10

The remote control enclosed has number keys 1-0 (0  $\triangleq$ 10). A favourite (per type of reception) can be assigned to each of these number keys.

- To save a station, press and hold the corresponding number key on the remote control (approx. three seconds).
- To call up a favourite, briefly press the corresponding number key on the remote control.

# Favourites 1-30 (alternative to number buttons)

• To assign a station to one of the favourite slots 1-30, use the UNDOK app (see Undok flyer).

#### 9.4 Favourites

## (vTuner - http://www.wifiradio-frontier.com)

In addition to the local station memory slots, you can create additional lists of favourites using the vTuner database.

Lists of favourites created using the vTuner database can be synchronised across multiple radios.

## 9.4.1 First-time setup - Registering the radio

Before you can use this feature, you must register on the **www.wifiradio-frontier.com** portal. This requires a valid email address and an access code, which is generated by the radio.

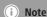

- No personal information is collected during registration.
- Registration does not cost you anything. This offer is free of charge.
- After registering, you'll be able to choose amongst approximately 20,000 radio stations and 10,000 podcasts, and manage them using favourites lists.

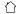

#### Calling up your access code:

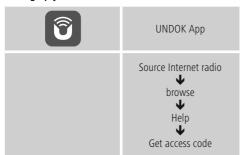

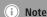

Please note that each access code can only be used once. Please contact customer service if you should experience problems while registering the radio.

 During registration, the radio's ID is associated with your e-mail address and saved in the web interface.

#### 9.4.2 Managing favourites online

# (vTuner - http://www.wifiradio-frontier.com)

After registering on the portal, you can search through the station archive using various filters, try out stations, and create your own favourites list from the stations listed there. The favourites list is then synchronised with your radio in a matter of seconds.

#### 9.4.3 Opening the favourites list

To call up the favourites lists you created using the portal on the radio, open the UNDOK app and proceed as follows:

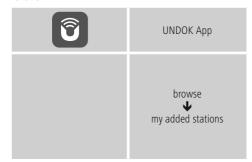

## 9.4.4 Adding stations

If a station you desire is not yet available, you can add it manually to the portal (only available on your device), or suggest a station be added to the database (recommend station).

- You need the web address of the stream, which can often be found on the station's website.
- To call up manually added stations on the radio, open the UNDOK app and proceed as follows:

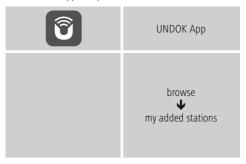

The database is constantly expanded and maintained. Nevertheless, we hope you'll understand that sometimes there can be delays in integrating new stations and some stations are even rejected.

#### 10. Spotify

Spotify Connect gives you access to millions of songs. You can listen to them on your radio, on the go using your smartphone, or at your PC.

# Requirements:

- You must have the Spotify app installed on your Android or iOS device.
- It can be downloaded from the Play Store or the Apple App Store. Once the app is installed, start it and log into your account (or, if you do not have an account, register a new one).
- You will require a Spotify Premium account (see www.spotify.de for more information).
- The radio must be on the same network as the Android or iOS device with the Spotify app installed.

#### Use:

- In the Spotify app, start playback of a playlist or title as
- The usual playback information is displayed, such as the album cover, title, etc.
- At the bottom edge of the screen, the Spotify Connect logo sis shown next to Available devices.

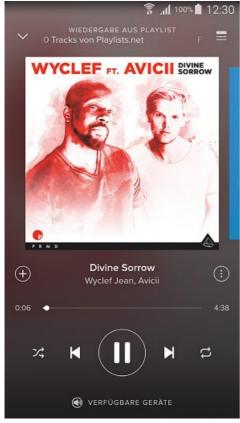

Playback screen

- Choose Available devices to access an overview of all devices available on the network.
- Select the radio. The audio is now played back on the radio.

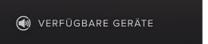

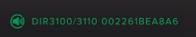

Once the connection has been established, the Spotify Connect logo and the device designation are displayed in green.

#### After successful initial connection:

Press [M] on the device or [MODE] on the remote control repeatedly to activate Spotify mode (Spotify Connect) on the radio.

Alternatively, you may do this using the UNDOK app:

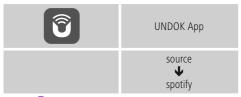

- Press (I) (or [►II/I►] on the remote control) to begin playback.
- Alternatively, you can control the radio (skip to a different title, adjust the volume, etc.) using the remote control or the Spotify app.

## 11. Music player mode (UPNP, USB)

This operating mode enables the playback of MP3, WMA or FLAC files stored on a PC, data medium or local network.

Press [M] on the device or [MODE] on the remote control repeatedly to activate Music player mode on the radio. Alternatively, you may do this using the UNDOK app:

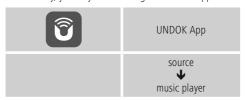

Alternatively, press [**MEDIA**] on the remote control to switch directly to this operating mode.

# 11.1 Playback from a computer (streaming)

You can manage the radio and stream music to it from your computer.

The following explanation assumes your computer's operating system is Windows 8. If you use a different operating system and require assistance, or if you have any other questions, please contact our customer support team

#### Requirements:

- The radio and the computer must be on the same network.
- The radio must be authorised as a playback device on the computer.

#### Proceed as follows:

# ightarrow Control Panel ightarrow Network and Internet ightarrow View network computers and devices

The radio should be shown here

- Right-click on the icon or designation of the radio and choose **Allow streaming to this device**.
- Right-click again on the icon or designation of the radio and choose Show device website to change the designation (friendly name) of the device.
- A new browser window opens. You can make the desired changes here.

#### Use:

- The radio can now access shared directories on the computer, and you can stream audio files to the device for playback.
- The music directory of your music library is enabled as standard.
- Create and manage shared folders using Explorer or Windows Media Player.
- Right-click on the desired music file, choose **Play To**, and then select the designation of the radio.
- The radio begins playback of the music file.

# 11.2 Playback from the network – Accessing files using the radio

To access existing network shares from the radio, proceed as follows:

Enable **Music player** operating mode on the radio by repeatedly pressing [M]:

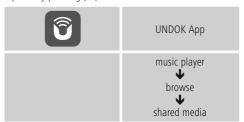

You can now search for files, open a playlist, or search through the entire shared music folders.

If you want to search through the entire selection of shared music, there are other searching and sorting functions available (album, artist, genre, folder, etc.) that can help you find the desired file more quickly.

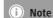

Many search and filter actions are only usable if the ID3 tags and other file information in the audio files on the source device are set.

# 11.3 General playback options

These playback options, which are valid for all playback under Music player, can be found in the UNDOK app.

#### Repeat: On / Repeat: Off

To change this function (on/off), press  $\bigcirc$  repeatedly. When **Repeat: On** is set, the current track is repeated.

#### Shuffle: On / Shuffle: Off

To change this function (on/off), press 💢 repeatedly. When **Shuffle: On** is set, all tracks are played in random order

#### 12. Auxiliary Input

You can use the analogue audio input (**AUX IN** socket) to connect mobile devices (for example, smartphone, tablet PC, MP3 player, etc.) to the radio and play your audio files using the radio.

 Repeatedly press [M] / [MODE] to activate Auxiliary Input (Aux in) mode on the speaker:

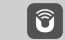

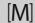

Alternatively, press [AUX] on the remote control to switch directly to this operating mode.

- The AUX-In connection LED indicator (8) begins to flash.
- Connect your mobile device to the audio input (the AUX IN socket) of the radio using a 3.5-mm audio cable (jack cable).
- The AUX-In connection LED indicator (8) is now constantly lit.
- Start and control audio playback using the controls of the connected terminal device.

Alternatively, you may perform setup with the UNDOK app.

| ि | UNDOK App               |
|---|-------------------------|
|   | source  Auxiliary Input |

#### 13. Snooze

The radio has a timer function, which switches the radio to standby mode after a pre-defined length of time.

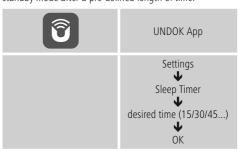

- Once the pre-set interval has elapsed, the radio switches to standby mode.
- Press [PLAY/PAUSE] on the device or the remote control to switch radio back on.
- Alternatively, you can switch the radio back on using the UNDOK app (see Undok flyer).
- You may change or deactivate a previously set interval at any time using the UNDOK app:

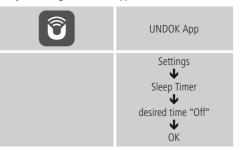

#### 14. Equaliser

The equaliser allows you to adjust the sound of the radio to suit your preferences by amplifying or reducing the amount of bass or treble in the audio .

You can choose from preconfigured profiles, adjusted to suit a variety of music genres, or create your own custom profile.

• To change the equaliser settings, proceed as follows:

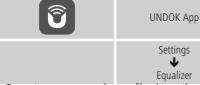

- To create your own equaliser profile, choose the option My EQ settings.
- This takes you to the settings for Bass, Treble and Loudness (volume amplification).

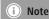

- Often the Pre-Shared Key is printed on the back or bottom of the router or access point.
- When entering the key, take notice of capitalisation.

#### 15. Display settings

Here you can find all the most important information about all network connections currently used or configured on the radio, such as: MAC address, WLAN region, DHCP active/disabled, SSID, IP address, subnet mask, gateway address, DNS (primary and secondary), etc.

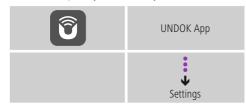

#### 15.1 Time settings

To access the time settings, proceed as follows:

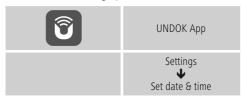

#### 15.2 Language

The UNDOK app uses the language selected in your smartphone's system.

#### 15.3 Factory settings

To reset the radio to the factory default settings, proceed as follows

Procedure on the device:

Remove the power supply unit from the device. Press and hold [M], and at the same time reconnect the power supply unit. Then release [M]. The device now restarts

Resetting via the UNDOK app:

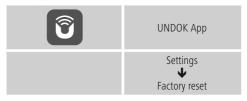

• Confirm the next prompt with YES to reset the radio to the factory default settings.

All settings made previously are deleted.

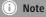

- Resetting to the factory default settings can solve some problems and malfunctions.
- However, all settings made previously, such as custom equaliser presets, favourites, and network profiles, are permanently deleted.

18 **介** 

#### 15.4 Software updates

We are constantly developing new software features and improvements for our radios to fix problems, add functionality, etc.

We recommend that you keep your radio's software up to date.

Proceed as follows:

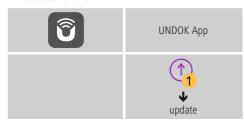

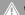

# Warning

- Make sure there is a stable power supply before you start a software update.
- Power supply failure during a software update can cause irreparable damage to the radio.

#### 15.5 Info

 To have the radio display current information about its hardware and software (version numbers, device designation, radio ID, etc.), proceed as follows:

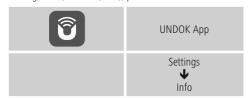

• If you have already registered your radio on the online portal of Frontier Silicon (http://www.wifiradio-frontier.com), then you can find out the radio ID there, as well.

#### 16. Care and Maintenance

- Only clean this product with a slightly damp, lint-free cloth and do not use aggressive cleaning agents.
- If you do not use the product for a long time, turn off the device and disconnect it from the power supply. Store it in a clean, dry place out of direct sunlight.

# 17. Warranty Disclaimer

Hama GmbH & Co KG assumes no liability and provides no warranty for damage resulting from improper installation/mounting, improper use of the product or from failure to observe the operating instructions and/ or safety notes.

## 18. Service and Support

Please contact Hama Product Consulting if you have any questions about this product
Hotline: +49 9091 502-115 (German/English)
Further support information can be found here:
www.hama.com

## 19. Recycling Information

#### Note on environmental protection:

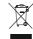

After the implementation of the European Directive 2012/19/EU and 2006/66/EU in the national legal system, the following applies: Electric and electronic devices as well as batteries must not be

disposed of with household waste. Consumers are obliged by law to return electrical and electronic devices as well as batteries at the end of their service lives to the public collecting points set up for this purpose or point of sale. Details to this are defined by the national law of the respective country. This symbol on the product, the instruction manual or the package indicates that a product is subject to these regulations. By recycling, reusing the materials or other forms of utilising old devices/batteries, you are making an important contribution to protecting our environment

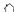

# 20. Declaration of Conformity

Hereby, Hama GmbH & Co KG declares that the radio equipment type [00054837] is in compliance with Directive 2014/53/EU. The full text of the EU declaration of conformity is available at the following internet address:

www.hama.com -> 00054837-> Downloads

| Frequency band(s)                         | Bluetooth: 2.402 - 2.480GHz<br>WiFi: 2.412 - 2.472GHz<br>WiFi: 5.150 - 5.350 GHz<br>WiFi: 5.470 - 5.725 GHz |
|-------------------------------------------|----------------------------------------------------------------------------------------------------|
| Maximum radio-frequency power transmitted | Bluetooth: 6dBm (EIRP)<br>WiFi: 2.4GHz / 17dBm (EIRP)<br>WiFi: 5GHz / 16.5dBm (EIRP)                        |

# Restrictions or Requirements in

Belgium, Bulgaria, Czech Republic, Denmark, Germany, Estonia, Ireland, Greece, Spain, France, Croatia, Italy, Cyprus, Latvia, Lithuania, Luxembourg, Hungary, Malta, the Netherlands, Austria, Poland, Portugal, Romania, Slovenia, Slovakia, Finland, Sweden, United Kingdom

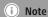

If channels 36–64 (frequency 5.150–5.350 GHz) are used in a 5-GHz WLAN, the product may only be used in closed rooms.

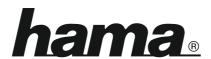

Hama GmbH & Co KG 86652 Monheim/Germany www.hama.com

The Spotify software is subject to third party licenses found here: www.spotify.com/connect/third-party-licenses

All listed brands are trademarks of the corresponding companies. Errors and omissions excepted, and subject to technical changes. Our general terms of delivery and payment are applied.